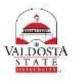

## **OneUSG Connect Job Aid**

## Part-time Faculty- Entering Time

| Step | Command   | Action                                                                                                    |  |  |  |  |  |
|------|-----------|----------------------------------------------------------------------------------------------------|--|--|--|--|--|
| 1.   | Login to: | OneUSG Connect through <b>MyVSU</b> , select Access to OneUSG Connect.                                                                                                    |  |  |  |  |  |
|      |           | • System will require 2-factor authentication even when on campus.                                                                                                    |  |  |  |  |  |
| 2.   | Click:    | • From the <b>Employee Self Service</b> page, click the <b>Time and Absence</b> tile.                                                                                                    |  |  |  |  |  |
|      |           | T Employee Self Service                                                                                                    |  |  |  |  |  |
|      |           | Icates Time and Absence Monthly Schedule                                                                                                    |  |  |  |  |  |
|      |           |                                                                                                    |  |  |  |  |  |
|      |           |                                                                                                    |  |  |  |  |  |
|      |           |                                                                                                    |  |  |  |  |  |
|      |           |                                                                                                    |  |  |  |  |  |
| 3.   | Click:    | On the Time page, click the Weekly Timesheet link.                                                                                                    |  |  |  |  |  |
|      |           |                                                                                                    |  |  |  |  |  |
|      |           | Weekly Timesheet                                                                                                    |  |  |  |  |  |
|      |           |                                                                                                    |  |  |  |  |  |
| 4.   | Set:      | Set the Timesheet View                                                                                                    |  |  |  |  |  |
|      |           | 1. Be default, the View By selection is set to Week. To view the entire month, click the                                                                                                    |  |  |  |  |  |
|      |           | View By drop down and select Calendar Period.  Select Another Timesheet  View By Week                                                                                                    |  |  |  |  |  |
|      |           |                                                                                                    |  |  |  |  |  |
|      |           |                                                                                                    |  |  |  |  |  |
|      |           | *Date Calendar Period                                                                                                    |  |  |  |  |  |
|      |           | Day rte<br>Week Dur                                                                                                    |  |  |  |  |  |
|      |           | <ul> <li>a. If the date does not reflect the first day of your current pay period, click the Calendar icon and select another date. Click the Refresh icon displayed to update the page information.</li> </ul> |  |  |  |  |  |
|      |           |                                                                                                    |  |  |  |  |  |
|      |           |                                                                                                    |  |  |  |  |  |
| 5.   | Click:    | <ul> <li>If no row for entering time is viewable, click + sign on timesheet to insert a row.</li> </ul>                                                                                                    |  |  |  |  |  |
|      |           |                                                                                                    |  |  |  |  |  |
|      |           | Total Time Reporting Code                                                                                                    |  |  |  |  |  |
|      |           |                                                                                                    |  |  |  |  |  |
|      |           |                                                                                                    |  |  |  |  |  |

| 6.             | Enter:  | • Enter total hours worked per day and select ACA tracking from drop down.                          |                                                                                                    |                                                                                |                                       |                                            |  |
|----------------|---------|----------------------------------------------------------------------------------------------------|----------------------------------------------------------------------------------------------------|--------------------------------------------------------------------------------|---------------------------------------|--------------------------------------------|--|
|                |         |                                                                                                    | Mon<br>6/12                                                                                                    | Total Time Report                                                              | ing Code                              |                                            |  |
|                |         |                                                                                                    |                                                                                                    |                                                                                |                                       |                                            |  |
|                |         |                                                                                                    | 4                                                                                                    | 00ACA - AC                                                                     | A Tracking                            |                                            |  |
| 7.             | Select: | Select submit to record hours worked.                                                               |                                                                                                    |                                                                                |                                       |                                            |  |
|                |         |                                                                                                    |                                                                                                    |                                                                                |                                       |                                            |  |
|                |         |                                                                                                    | Submit                                                                                                    |                                                                                |                                       |                                            |  |
| 8.             | Select: | A confirmation message will appear. Click OK                                                        |                                                                                                    |                                                                                |                                       |                                            |  |
|                |         | The Submit was successful.<br>Time for the Day of 2017-06-12 is submitted                           |                                                                                                    |                                                                                |                                       |                                            |  |
|                |         | ОК                                                                                                  |                                                                                                    |                                                                                |                                       |                                            |  |
| 9.             | View:   | Information is now shown as reported time.                                                          |                                                                                                    |                                                                                |                                       |                                            |  |
|                |         | Reported Time Status     Summary     Exceptions     Payable Time       Reported Time Status     Per |                                                                                                    |                                                                                |                                       |                                            |  |
|                |         |                                                                                                    |                                                                                                    | Total                                                                          | TRC                                   | Per                                        |  |
|                |         | Date                                                                                                | Reported Status                                                                                                    |                                                                                |                                       | Description                                |  |
|                |         | 06/05/2017                                                                                          | Submitted                                                                                                    |                                                                                | 00ACA                                 | ACA Tracking                               |  |
|                |         | 06/06/0047                                                                                          |                                                                                                    | C 00                                                                           | 00404                                 |                                            |  |
|                |         | 06/06/2017                                                                                          | Submitted                                                                                                    |                                                                                | 00ACA                                 | ACA Tracking                               |  |
| 10.            | End:    | 06/07/2017                                                                                          | Submitted                                                                                                    | 4.00                                                                           | 00ACA<br>00ACA                        | ACA Tracking<br>ACA Tracking               |  |
| 10.            | End:    | 06/07/2017<br>• Com<br>• If fin<br>icon                                                             |                                                                                                    | 4.00<br>f Application<br>em, sign out of th                                    | 00ACA                                 | ACA Tracking                               |  |
| 10.            | End:    | 06/07/2017<br>Com<br>If fin<br>icon<br>Click<br>You                                                 | Submitted<br>plete the Task/Sign Out of<br>ished working in the syste<br>on the NavBar.<br>the Sign Out option in the<br>can easily go from one we | 4.00<br>f Application<br>em, sign out of th<br>e listing.                      | 00ACA<br>ne application b             | ACA Tracking                               |  |
| 10.<br>General |         | 06/07/2017<br>Com<br>If fin<br>icon<br>Click<br>You<br>links                                        | Submitted<br>plete the Task/Sign Out of<br>ished working in the syste<br>on the NavBar.<br>the Sign Out option in th                               | 4.00<br>f Application<br>em, sign out of th<br>e listing.<br>eek to the next u | 00ACA<br>ne application b<br>sing the | ACA Tracking<br>y clicking the Action List |  |

.